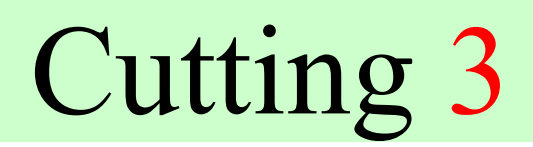

Версия 1.19, май, 2004 г.

# Программа оптимального раскроя прямоугольных листов

Руководство пользователя.

Черкассы, 2004

# Содержание

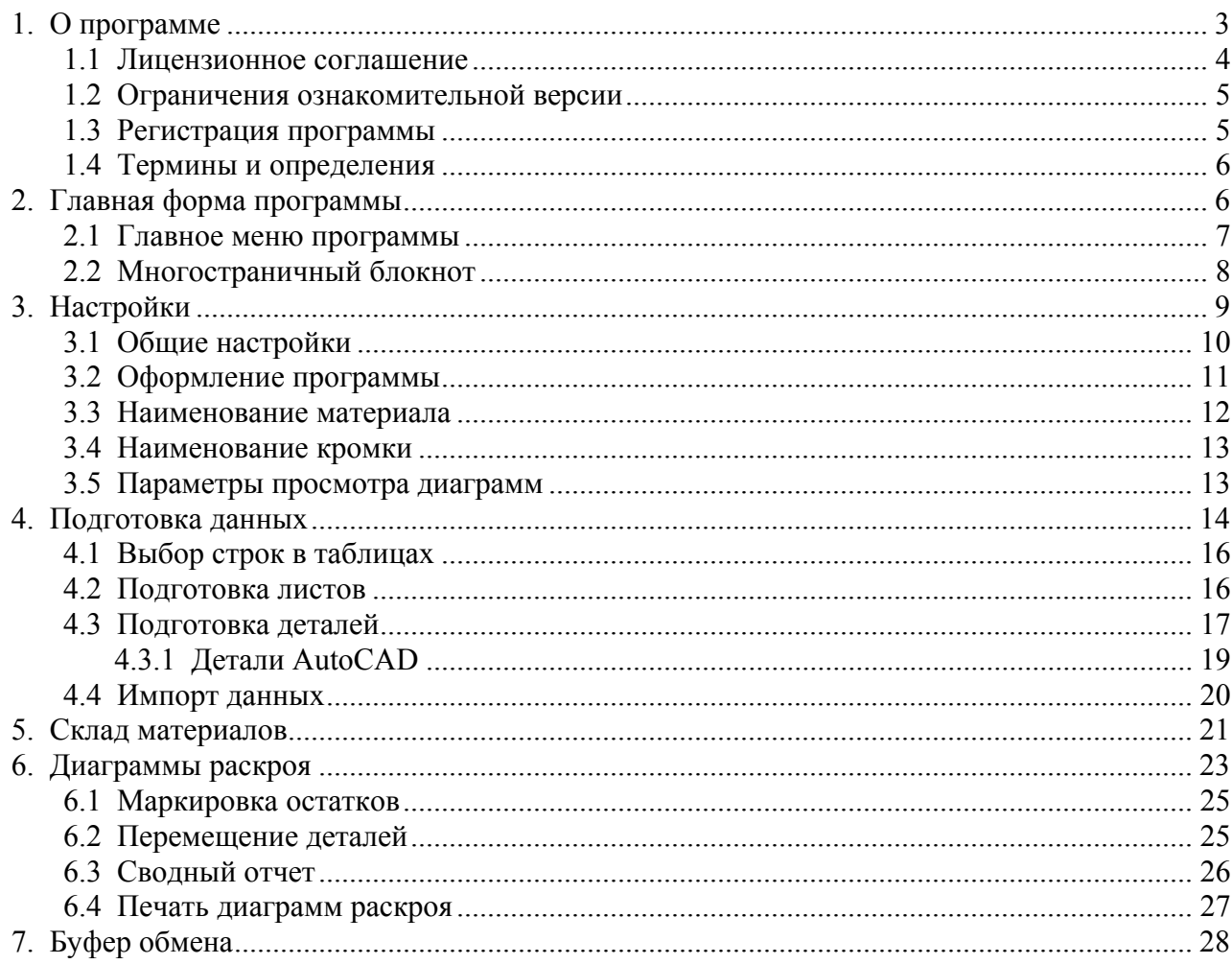

# 1. О программе

Программа Cutting 3 предназначена для оптимизации раскроя прямоугольных листов на прямоугольные детали и может быть использована в деревообрабатывающем производстве, производстве мебели, рубки металла, производстве стеклопакетов, резки стекла и т.д.

В основу программы положен уникальный, высокоскоростной алгоритм, позволяющий быстро произвести раскрой с минимальными отходами.

 При разработке алгоритмической части программы базовым критерием был выбран принцип минимизации отходов, а при разработке интерфейсной части главными критериями были - простота и удобство в использовании.

Cutting 3 является развитием и синтезом лучшего, что было разработано в программах Cutting 1.x, Cutting 2, Cutting Lite, Cutting Glass.

Как показал опыт эксплуатации этих программ, фундаментальные принципы, заложенные в них, оказались жизнеспособными, программа показала эффективность алгоритма и простоту в использовании.

В новой программе произведено много изменений, дополнений и нововведений, которые касаются как функциональной, так и интерфейсной частей программы, по сравнению с предыдущими программами.

В Cutting 3 реализовано:

- задание произвольного количества листов и деталей для раскроя;
- задание одновременно разных текстур материала для раскроя;
- задание разных режимов работы программы;
- ведение склада материала и остатков;
- перемещение деталей с одного листа раскроя на другой;
- маркировка остатков;
- маркировка кромки;
- визуализация текстур материала;
- импорт деталей из AutoCad и других источников;
- экспорт спецификаций и результатов раскроя в другие программы;
- перемещение листов раскроя;
- сохранение и восстановление результатов раскроя;
- расчет суммарных площадей деталей, длины пропила, площадей остатков, отходов и т.д.;

• сохранение заданных листов и деталей, как спецификации

и многое другое.

Программа функционирует в среде операционных систем Windows 98/ME/2000/NT/XP.

Автор программы: Шибаев Юрий Анатольевич. Украина, г. Черкассы, т. +38-0472-420998.

E-mail: support@cuttinghome.com Homepage: http://www.cutinghome.com

#### 1.1 Лицензионное соглашение

Государственная регистрация Украины на право автора на программу ПА №4099 от 02.04.2001

1. Все авторские права Cutting 3 принадлежат только автору - Шибаеву Юрию Анатольевичу (далее "разработчик").

2. Для коммерческого использования Cutting 3 необходимо зарегистрировать программу у автора или его распространителей.

Уточнить процедуру регистрации можно по адресу support $(a)$ cuttinghome.com.

3. Ознакомительная версия Cutting 3 распространяется свободно, при условии, что настоящий дистрибутив не изменен.

Ни одно частное лицо или организация не может брать плату за распространение Cutting 3 без письменного разрешения автора.

4. ОЗНАКОМИТЕЛЬНАЯ ВЕРСИЯ Cutting 3 ПОСТАВЛЯЕТСЯ ПО ПРИНЦИПУ "AS IS". НИ-КАКИХ ГАРАНТИЙ НЕ ПРИЛАГАЕТСЯ И НЕ ПРЕДУСМАТРИВАЕТСЯ. ВЫ ИСПОЛЬЗУЕТЕ ЭТО ПРОГРАММНОЕ ОБЕСПЕЧЕНИЕ НА СВОЙ РИСК. АВТОР НЕ БУДЕТ ОТВЕЧАТЬ НИ ЗА КАКИЕ ПОТЕРИ ИЛИ ИСКАЖЕНИЯ ДАННЫХ, ЛЮ-БУЮ УПУЩЕННУЮ ВЫГОДУ В ПРОЦЕССЕ ИСПОЛЬЗОВАНИЯ ИЛИ НЕПРАВИЛЬНОГО ИСПОЛЬЗОВАНИЯ ЭТОГО ПРОГРАММНОГО ОБЕСПЕЧЕНИЯ.

5. Вы не можете использовать, копировать, эмулировать, создавать новые версии, сдавать в наем или аренду, продавать, изменять, декомпилировать, дизассемблировать, изучать код программы другими способами, передавать зарегистрированную программу или любые из ее составляющих, иначе, чем определено настоящим лицензионным соглашением.

Любое нелегальное использование программы означает автоматическое и немедленное прекращение действия настоящего соглашения и может преследоваться по закону.

6. Установка и использование Cutting 3 означает, что вы понимаете положения настоящего лицензионного соглашения и согласны с ними.

7. Если почему-либо Вы не согласны с этим лицензионным соглашением, Вам необходимо удалить файлы Cutting 3 с Ваших устройств хранения информации и прекратить использование Cutting 3.

Все права, не предоставленные здесь явно, сохраняются за разработчиком.

Благодарю за использование Cutting 3.

Юрий Шибаев.

#### 1.2 Ограничения ознакомительной версии

Ознакомительная версия имеет следующие ограничения:

• программа будет корректно работать в течение 30 запусков на одном компьютере. Посмотреть количество оставшихся запусков можно на форме «О программе»;

• разрешается формировать не более 3 строк в таблице листов с количеством листов каждого типоразмера не более 3;

• разрешается формировать не более 10 строк в таблице деталей с количеством деталей каждого типоразмера не более 10;

• печать ограничена 3 листами.

Для снятия этих ограничений программу необходимо зарегистрировать (перевести в рабочий режим эксплуатации).

#### 1.3 Регистрация программы

Для снятия ограничений ознакомительной версии программу необходимо зарегистрировать (перевести в рабочий режим эксплуатации).

Под регистрацией понимается установка рабочего варианта программы на 1 компьютере.

Регистрация программы состоит из следующих шагов:

1. Пользователь должен сформировать файл registration.cr3, аккумулирующий информацию об аппаратном обеспечении компьютера, на котором будет осуществляться эксплуатация программы в рабочем режиме. Для формирования этого файла необходимо нажать кнопку "Регистрация" на форме "О программе".

Файл будет сформирован в каталоге запуска программы Cutting 3.

2. Отправить этот файл по адресу support $(a$ cuttinghome.com.

3. После оплаты стоимости регистрации программы, пользователю будет выслан файл лицензии license.cv3 и сообщена ссылка для скачивания рабочей версии программы.

4. Пользователь должен поместить файл license.cv3 в каталог запуска программы, а ознакомительную версию программы (exe-файл) заменить на рабочий exe-файл.

При успешной регистрации программы кнопка "Регистрация" становится невидимой и исчезает информация о количестве оставшихся запусков ознакомительной версии.

Таким образом, регистрация программы жестко привязывается к аппаратной части компьютера, и полнофункциональная версия зарегистрированной программы будет работать только на этом компьютере.

При изменении аппаратной части компьютера, на котором зарегистрирована программа, необходимо обратиться по адресу support@cuttinghome.com для перерегистрации программы.

Перерегистрация программы производится бесплатно.

## 1.4 Термины и определения

Основные термины и определения программы:

• Материал - общее понятие о листах и деталях. Характеризуется наименованием, номером и текстурой или цветом.

• Лист, остаток, заготовка - исходный материал, который нужно раскроить.

• Деталь - часть листа прямоугольной формы определенного размера. Детали в процессе раскроя располагаются на листах и остатках.

• Спецификация - совокупная информация о листах и деталях, сохраненная в файле с расширением "spc".

• Тип материала - характеристика материала по наименованию и текстуре.

• Текстура материала - рисунок на материале.

• Раскрой, диаграммы раскроя - результат работы программы, где отображаются листы с расположенными на них деталями.

• Длина пропила - суммарная величина движения режущей части по листам раскроя.

• Остаток - промаркированная пользователем площадь листа, не занятая деталями.

• Площадь остатка - суммарная площадь листа, куда не расположились детали в результате раскроя.

• Отходы - ширина пропила, умноженная на длину пропила плюс площадь непромаркированных остатков.

• Количество копий - количество одинаковых листов, на которых расположены одинаковые детали по размеру, местоположению, развороту.

• Кромка, оклейка, торцевая лента - текстурная лента для оклейки торцов деталей.

## 2. Главная форма программы

#### Ниже приведена главная форма программы

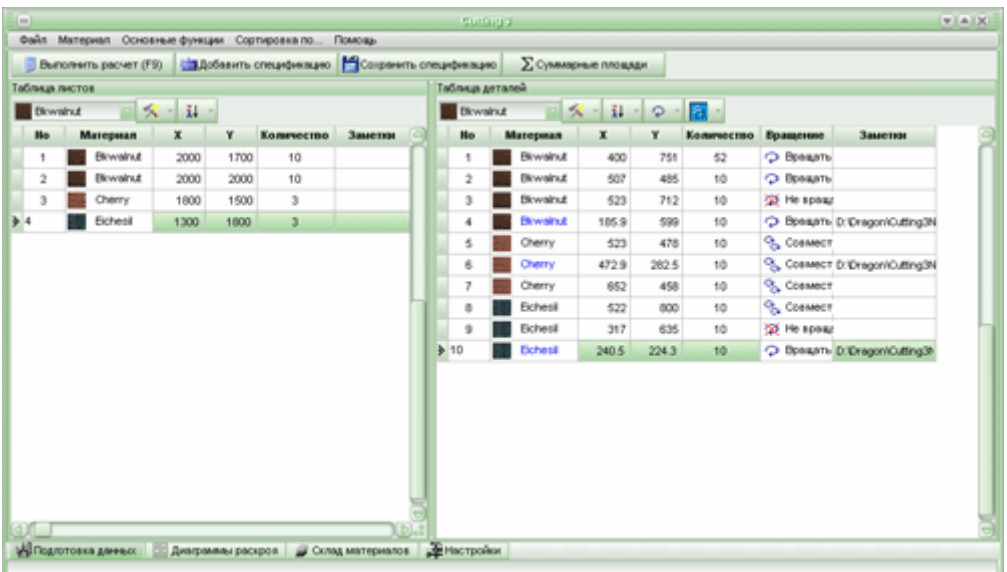

Главная форма программы Cutting 3 состоит из 3 основных компонентов:

- Главное меню.
- Многостраничный блокнот.
- Информационная панель.

На главной форме происходят все основные операции в программе (подготовка данных, просмотр диаграмм раскроя и т.д.).

Изменение режимов в основном происходит сменой закладок в многостраничном блокноте.

Внизу формы находится информационная панель, на которой отображаются информационные и предупреждающие сообщения программы, а также сообщения об ошибках, например, при подготовке данных.

## 2.1 Главное меню программы

Главное меню программы позволяет выбирать различные функции для работы. Некоторые элементы меню могут быть недоступны для разных текущих режимов главной формы (закладок многостраничного блокнота).

Главное меню программы состоит из следующих пунктов:

- Пункт меню "Файл", состоящий из подменю:
	- Подготовка данных.
	- Диаграммы раскроя.
	- Склад материалов.
	- Настройки.

- Экспорт.

- Импорт.

• Пункт меню "Материал".

Одновременно выбирается (изменяется) материал для отмеченных строк в таблицах листов и деталей. Этот пункт меню может быть недоступен для некоторых режимов

• Пункт меню "Основные функции", состоящий из подменю:

 - Выделить все. Одновременно выделяются все строки в таблицах листов и деталей (см. также выбор строк).

- Очистить таблицы. Информация в таблицах листов и деталей уничтожается.

 - Удалить отмеченные строки. Одновременно уничтожаются выделенные строки в таблицах листов и деталей.

• Пункт меню "Сортировка по...", состоящий из подменю:

 - Материалу. Происходит одновременная сортировка в таблицах листов и деталей по материалу.

- Длине. Происходит одновременная сортировка в таблицах листов и деталей по длине.

 - Высоте. Происходит одновременная сортировка в таблицах листов и деталей по высоте (ширине).

 - Количеству. Происходит одновременная сортировка в таблицах листов и деталей по количеству листов/деталей.

• Справка. Не требует пояснений.

## 2.2 Многостраничный блокнот

Работа в программе предполагает следующие основные функции:

- Подготовка данных.
- Просмотр и печать диаграмм раскроя.
- Работа со складом материалов.
- Настройки программы.

Для удобства навигации по основным функциям реализован режим многостраничного блокнота с закладками. Многостраничный блокнот всегда виден (доступен) на главной форме программы. Закладки расположены внизу блокнота и имеют наименования, совпадающие с наименованиями приведенных выше основных функций.

Для быстрого перехода к нужной функции необходимо просто нажать указателем мыши на нужной закладке.

Каждая закладка является окном, содержащим компоненты для работы с выбранной функцией.

## 3. Настройки

После выполнения пункта меню "Файл"-"Настройки" или, активизируя закладку многостраничного блокнота "Настройки", возникает форма настроек программы. При помощи настроек можно задать основные параметры и режимы работы программы.

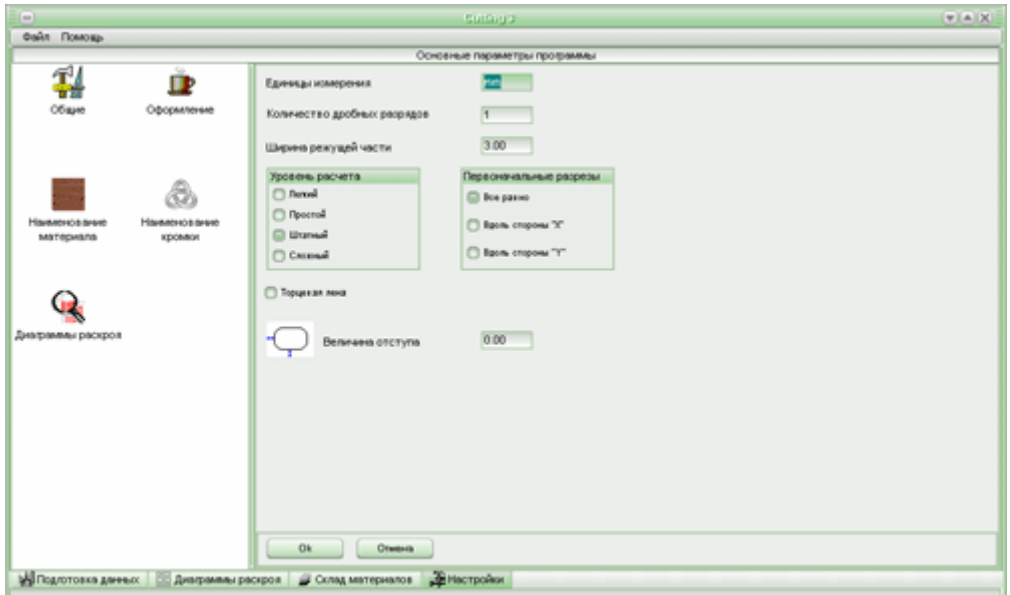

Эта форма состоит из двух окон.

- Выбор группы настроек слева.
- Настройки группы справа.

Для установки пользовательских настроек необходимо задать параметры программы в группах настройки.

Все изменения вступают в силу после нажатия кнопки "Ok". Если нажата кнопка "Отмена", то вновь введенные значения сбрасываются, форма закрывается, и действуют старые настройки.

Все текущие настройки сохраняются для использования при последующих запусках программы.

Группы настроек состоят из 5 элементов:

- Общие.
- Оформление.
- Наименование материала.
- Наименование кромки.
- Параметры просмотра диаграмм.

## 3.1 Общие настройки

В этой группе настроек задаются основные параметры программы

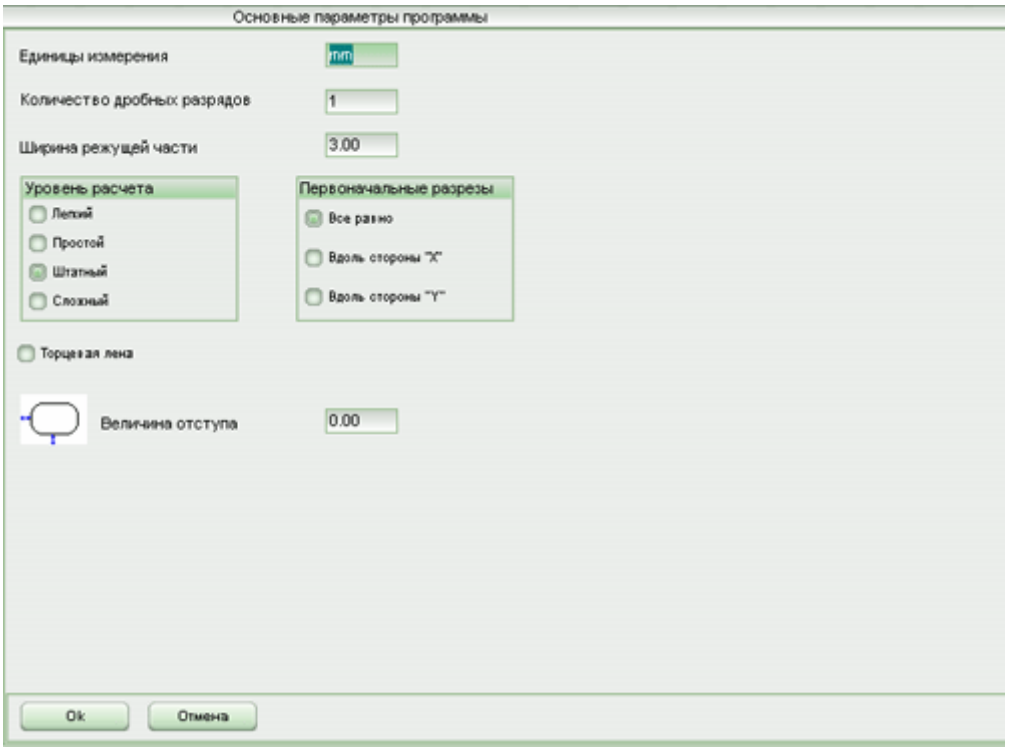

1. Единицы измерения линейных размеров листов, деталей, остатков и т.д. Произвольный текст, например, "мм.", "см" и т.д.

2. Количество дробных разрядов. Может быть в интервале от 0 до 2 и определяет округление дробной части чисел до этого количества дробных разрядов. Разделителем целой/дробной части числа служит точка.

3. Ширина режущей части. Задается ширина режущей части станка раскроя.

4. Уровень расчета. Может принимать 3 значения:

 4.1 Простой. Элементарный, очень быстрый расчет. При этом расчете детали одного типоразмера, как правило, лежат рядом. Рекомендуется для оценочных расчетов.

 4.2 Штатный. Основной уровень расчета. Обеспечиваются оптимальные соотношения параметров скорости и качества раскроя.

 4.3 Сложный. Существенно увеличивается время раскроя при достижении наиболее высоких показателей качества раскроя.

Скорость расчета зависит от количества заданных листов и деталей. Так, например, можно задать 1000 листов одного типоразмера, заведомо зная, что детали этого типоразмера разместятся на 1-2

листах. Программа будет производить оптимизацию достаточно долго, так как на каждый лист раскроя отводится определенный квант времени. Таким образом, пользователь должен разумно задавать количество раскраиваемых листов.

5. Первоначальные разрезы. Элемент выбора, принимающий 3 значения:

- 5.1 Все равно.
- 5.2 Вдоль стороны «X».
- 5.3 Вдоль стороны «Y».

Если выбрано значение «Все равно», программа будет раскраивать листы так, что на листах начальный пропил может быть как вдоль стороны «X», так и вдоль стороны «Y».

Если выбрано значение «вдоль стороны X», начальный пропил на всех листах раскроя будет вдоль стороны «X».

Если выбрано значение «вдоль стороны Y», начальный пропил на всех листах раскроя будет вдоль стороны «Y».

Последующие (вторичные) пропилы во всех режимах могут быть как вдоль стороны «X», так и вдоль стороны «Y».

Данный параметр, в частности, введен для станков, у которых существуют ограничения по начальному пропилу (длине/ширине) листа.

6. Торцевая лента. Индикатор, который позволяет показать/скрыть в таблице деталей информацию по торцевой (оклеечной) ленте. Если индикатор не активизирован, то производится работа без торцевой (оклеечной) ленты и вся информация о торцевой ленте в таблице деталей не отображается.

7. Величина отступа. Параметр, в частности, необходимый для раскроя фигурного стекла. Величина отступа увеличивает размер описывающего деталь прямоугольника на двойную величину отступа по "X" и "Y".

Например, если задана деталь с размерами 100х200 мм. и величина отступа равна 5 мм., то реальная раскраиваемая деталь будет иметь размеры 110х210 мм.

Если величина отступа равна нулю, то колонка "Использовать отступ" в таблице деталей не отображается.

8. Минимальный нераскраиваемый остаток. Параметр, необходимый при резки стекла, задающий минимальный зазор по ширине/высоте между линиями реза (лома) или между линией реза (лома) и кромкой листа. Например, если задано значение 5 мм., то программа будет так располагать детали, чтобы обеспечить остаток для отлома (обреза) не меньше 5 мм. Игнорируется, если остаток равен 0. При задании значения больше 0 может влиять на качество оптимизации.

# 3.2 Оформление программы

В этой группе настраивается внешний вид программы.

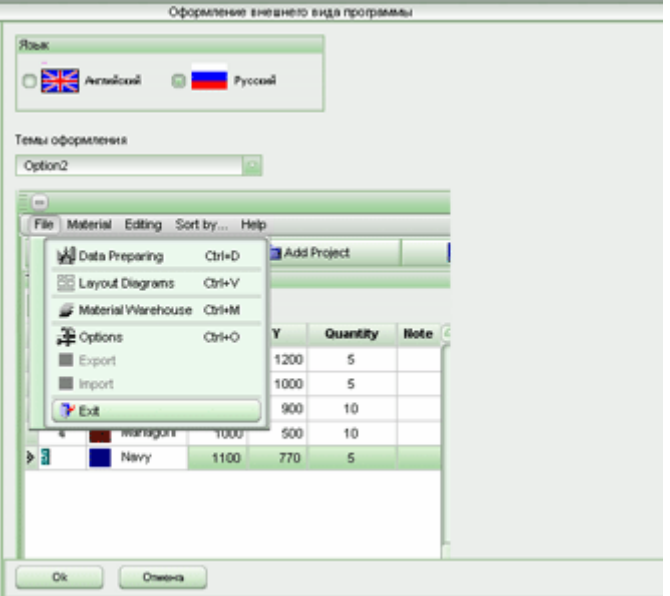

Эта группа состоит из 2-х элементов:

• Язык. Выбирается язык интерфейса программы.

• Темы оформления. Из выпадающего списка выбирается тема оформления программы.

Ниже выпадающего списка приводятся примеры визуального вида темы оформления.

### 3.3 Наименование материала

Группа состоит из таблицы, которая содержит 25 видов (типов) материала.

Добавлять и удалять материал нельзя, можно только изменять название (наименование) материала.

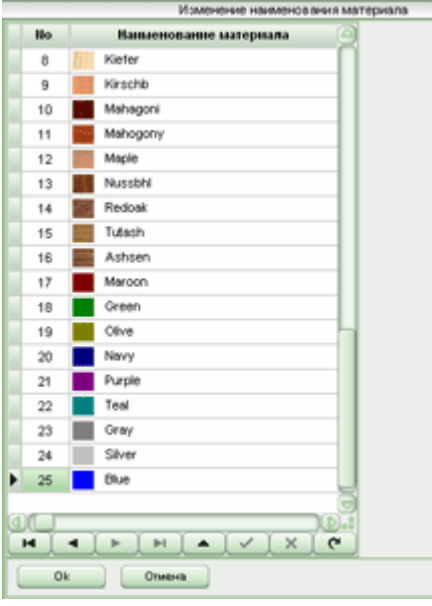

Пользователь может вместо текущего названия ввести другое название материала.

После вступления изменений в силу, новые названия автоматически появятся в выпадающих списках наименований материала и на складе материалов.

#### 3.4 Наименование кромки

Группа состоит из таблицы, которая содержит наименование торцевой (оклеечной) ленты.

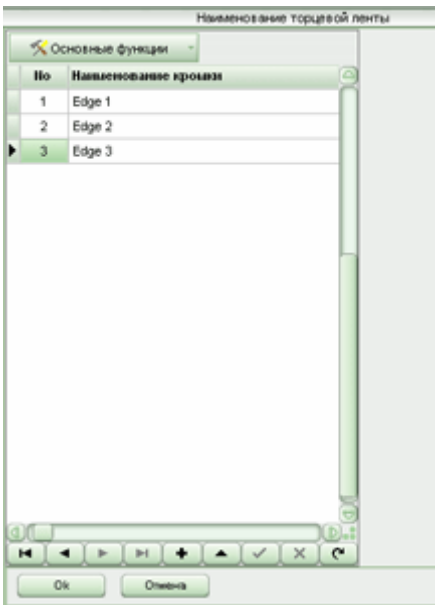

В этой таблице задаются наименования торцевой (оклеечной) ленты.

В верхней части окна находится кнопка "Основные функции" с выпадающим списком.

Список состоит из следующих пунктов:

- Очистить таблицу. Все наименования торцевой ленты уничтожаются.
- Удалить отмеченные строки. Удаляются выделенные (отмеченные) строки.

## 3.5 Параметры просмотра диаграмм

В этом режиме задаются коэффициенты для преобразования чисел (линейных и квадратичных размеров) к удобному и привычному виду. Эти коэффициенты нужны только для отображения результатов и не влияют на параметры оптимизации.

Например. Если все размеры задаются в мм., например, 2000х3000 мм., то площадь листа будет отображена как 6000000 кв. мм. При помощи коэффициентов ее можно отобразить в привычном виде 6 кв. м.

Здесь можно также отрегулировать количество отображаемых знаков после десятичной точки и наименования единиц измерения.

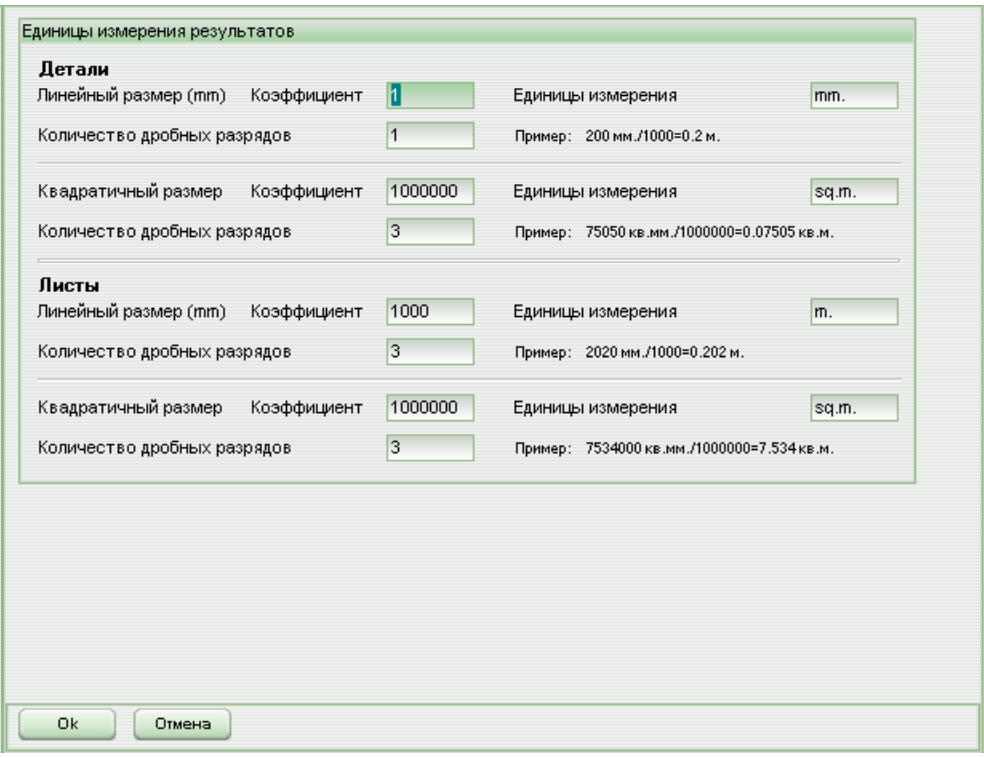

## 4. Подготовка данных

Для проведения расчета пользователь должен задать исходные данные для листов и деталей раскроя. Программа не рассчитывает требуемое количество листов для раскроя введенных деталей, поэтому пользователь должен задавать осмысленное количество исходных листов, чтобы детали смогли разместиться на них. При раскрое детали располагаются на листах "своего" материала. Другими словами, детали из материала "Navy" будут расположены только на листах "Navy".

Для подготовки этих данных необходимо активизировать окно закладкой многостраничного блокнота "Склад материалов" или с помощью главного меню "Файл" -> "Подготовка данных".

Возникает следующее окно.

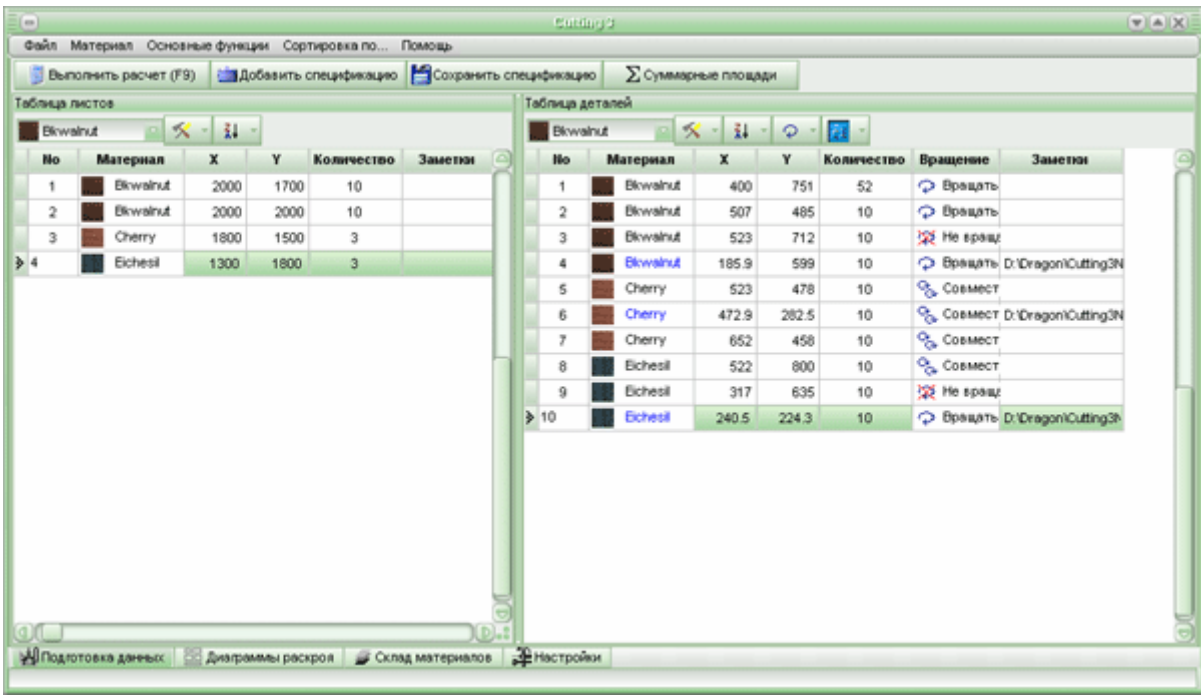

Вверху этого окна располагается панель кнопок, состоящая из:

• Кнопка "Выполнить расчет". Происходит выполнение расчета для заданных исходных данных.

• Кнопка "Добавить спецификацию". По активизации этой кнопки возникает диалоговое окно выбора файла ранее сохраненной спецификации. Эти файлы имеют расширение "spc". После выбора файла данные добавляются в конец таблиц листов и деталей.

• Кнопка "Сохранить спецификацию". По активизации этой кнопки возникает диалоговое окно сохранения файла текущих данных из таблиц листов и деталей (спецификации). Эти файлы имеют расширение "spc".

Файлы спецификаций позволяют многократно использовать одни и те же или похожие данные из таблиц листов и деталей, исключая многократный ввод повторяющихся данных.

• Кнопка "Суммарные площади". По активизации этой кнопки возникает сводный отчет по площадям листов и деталей для каждого материала, заданных в таблицах. Пользователь может предварительно оценить, хватит ли листов для раскроя заданных деталей. Если листов не хватает, программа проинформирует об этом в информационной панели.

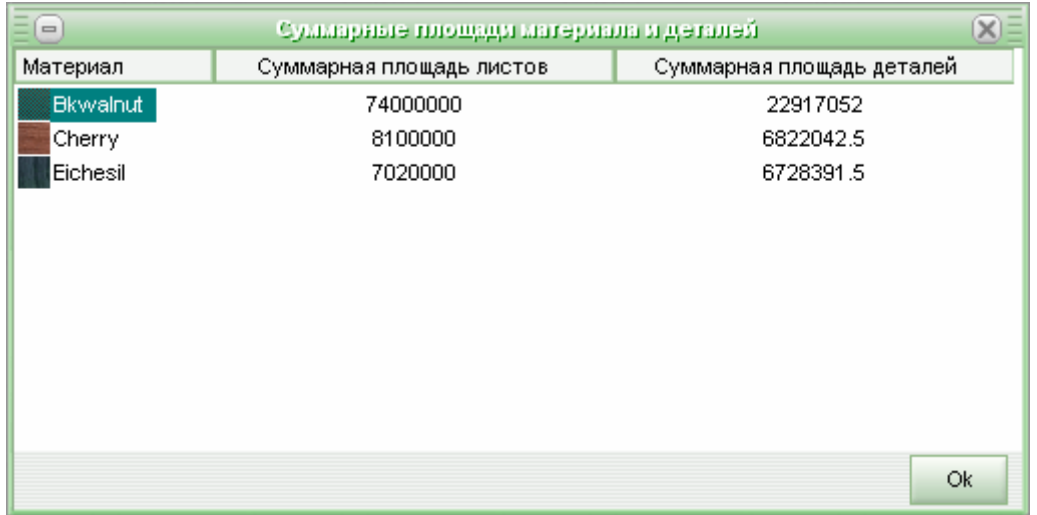

Слева в окне подготовки данных располагается таблица листов. См. Подготовка листов.

Справа в окне подготовки данных располагается таблица деталей. См. Подготовка деталей.

Внимание. Все данные, введенные в таблицы, автоматически сохраняются по завершении работы программы и восстанавливаются при ее последующем запуске.

## 4.1 Выбор строк в таблицах

Практически все операции над строками в таблицах (удаление, изменение свойств, например, признак вращения, и т. д.) выполняются над группой выделенных (селектированных, отмеченных, активных) строк.

Во всех таблицах слева имеется маркер в виде "•**>**", показывающий текущую позицию выбранной (активной) строки.

Перемещаясь по таблицам с помощи навигатора, или клавишами перемещения, или отмечая строки указателем мыши, можно изменять текущую (выбранную) строку.

Таким образом, при любом режиме в таблицах есть всегда как минимум одна выбранная (активная) строка.

Для того, чтобы произвести множественный выбор строк, нужно или отмечать нужные строки указателем мыши при зажатой клавише "Ctrl" (дискретный выбор) или перемещаться по нужным строкам таблицы клавишами "Стрелка вверх" или "Стрелка вниз" при зажатой клавише "Shift" (сплошной выбор).

Выделенные (отмеченные) строки выделяются цветом строки и значком "•".

Отмена выбора производится теми же средствами в обратном порядке.

## 4.2 Подготовка листов

Для проведения расчета пользователь должен знать размеры, количество и текстуру материала листов, которые он должен раскроить, и внести эти данные в таблицу "Таблица листов". Размеры задаются по сторонам "X" и "Y" в вещественном (в частном случае, целом) виде.

Выше таблицы находится панель кнопок, состоящая из:

• Выпадающего списка наименования материала.

Выбор нового материала происходит просто отметкой указателем мыши на нужном материале в выпадающем списке.

Если происходит изменение материала, то это изменение касается всех выделенных строк, т.е. все выделенные строки изменяют наименование материала на выбранный.

Программа запоминает последний выбранный материал, и новые строки в таблице формируются с этим материалом до момента выбора новой модификации в списке

- Кнопки "Основные функции" с выпадающим списком, состоящим из следующих пунктов:
- Выделить все. Выделяются все строки таблицы.
- Очистить таблицу. Все строки (материал) удаляются из таблицы.

- Удалить отмеченные строки. Уничтожаются выделенные строки в таблице.

 - Перенести на склад. Информация из выделенных строк таблицы переносится на склад и эти сроки удаляются из таблицы.

 - Удалить раскроенный материал. Удаляются строки, которые содержат раскроенный материал в текущем расчете.

- Копировать в буфер обмена. Выделенные строки копируются в буфер обмена.
- Добавить из буфера обмена. В конец таблицы добавляются строки (данные) из буфера обмена
- Кнопки "Сортировка по..." с выпадающим списком, содержащим следующие пункты:
- Материалу. Происходит сортировка по наименованию материала.
- Длине. Происходит сортировка по длине материала.
- Высоте. Происходит сортировка по высоте (ширине) материала.
- Количеству. Происходит сортировка по количеству материала.

• Кнопки "Обрез листа". При нажатии на эту кнопку появляется следующая форма для ввода значений обреза выбранных строк листов по торцам.

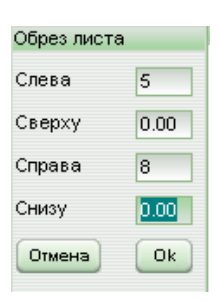

Этот режим бывает полезным для ликвидации торцевых дефектов исходных листов. Введенные значения уменьшают фактический размер листа, подлежащего оптимизации.

Изменить эти размеры для одиночной строки можно, нажимая кнопку в правой части поля "Обрез листа".

## 4.3 Подготовка деталей

Для проведения расчета пользователь должен знать размеры, количество и текстуру материала деталей, на которые он должен раскроить листы, и внести эти данные в таблицу "Таблица деталей". Размеры задаются по сторонам "X" и "Y" в вещественном (в частном случае, целом) виде.

Выше таблицы находится панель кнопок, состоящая из:

• Выпадающего списка наименований материала.

Выбор нового материала происходит просто отметкой указателем мыши на нужном материале в выпадающем списке.

Если происходит изменение материала, то это изменение касается всех выделенных строк, т.е. все выделенные строки изменяют наименование материала на выбранный. Программа запоминает последний выбранный материал, и новые строки в таблице формируются с этим материалом до момента выбора новой модификации в списке

• Выпадающего списка наименования кромки.

Выбирая значения из этого выпадающего списка, можно задать наименование торцевой (оклеечной) ленты для дальнейшей маркировки, где эта лента будет располагаться на детали (слева, сверху, справа, снизу). Выбор действует на все выделенные строки. Для деталей AutoCad выбрать торцевую ленту нельзя.

• Кнопки "Основные функции" с выпадающим списком, состоящим из следующих пунктов:

- Выделить все. Выделяются все строки таблицы.

- Очистить таблицу. Все строки (материал) удаляются из таблицы.

- Удалить отмеченные строки. Уничтожаются выделенные строки в таблице.

- Копировать в буфер обмена. Выделенные строки копируются в буфер обмена.

- Добавить из буфера обмена. В конец таблицы добавляются строки (данные) из буфера обмена.

• Кнопки "Сортировка по..." с выпадающим списком, содержащим следующие пункты:

- Материалу. Происходит сортировка по наименованию материала.

- Длине. Происходит сортировка по длине деталей.

- Высоте. Происходит сортировка по высоте (ширине) деталей.

- Количеству. Происходит сортировка по количеству деталей.

 - Признаку вращения. Происходит сортировка по признаку вращения деталей (не вращать, вращать, совместное вращение).

• Кнопки "Расположение торцевой ленты" с выпадающим списком, содержащим следующие пункты:

- Слева. Происходит маркировка выбранной торцевой ленты слева детали.

- Сверху. Происходит маркировка выбранной торцевой ленты сверху детали.

- Справа. Происходит маркировка выбранной торцевой ленты справа детали.

- Снизу. Происходит маркировка выбранной торцевой ленты снизу детали.

Выбор действует на все выделенные строки, где задана торцевая лента. Эта кнопка активна только тогда, когда задана торцевая лента из выпадающего списка для этой строки таблицы.

• Кнопки "Признак вращения" с выпадающим списком, содержащим следующие пункты:

- Не вращать. Деталь, в процессе раскроя, не должна вращаться по отношению к текстуре листа.

- Вращать. Деталь, в процессе раскроя, может вращаться по отношению к текстуре листа.

 - Совместное вращение. Деталь, в процессе раскроя, будет располагаться так (повернута или нет), как расположились другие детали с этим признаком для конкретного материала.

Эти признаки можно задавать непосредственно в ячейке таблицы "Признак вращения":

0 - Не вращать деталь.

- 1 Вращать деталь.
- 2 Совместное вращение.

• Кнопки "Детали AutoCad" с выпадающим списком, содержащим следующие пункты:

 - Добавить деталь AutoCad. Возникает окно диалога выбора файла AutoCad, имеющего расширение "dxf". После завершения диалога возникает форма с визуальным отображением выбранной детали. Здесь можно загрузить деталь в конец таблицы или отменить загрузку. Имя файла загруженной детали вписывается в поле "Заметки".

 - Показать деталь AutoCad. Возникает форма с визуальным отображением детали AutoCad для выбранной строки.

Детали AutoCad маркируются в таблице синим цветом наименования материала.

Для деталей AutoCad нельзя изменить размеры (X,Y) и выбрать торцевую ленту.

Размер прямоугольника по высоте и ширине, описывающего деталь AutoCad, программа высчитывает автоматически.

В таблице можно маркировать данные в колонке "Использовать отступ". Если флажок взведен, то отступ для детали будет учитываться, если нет, то будут использованы оригинальные размеры детали. См. также Общие настройки.

## 4.3.1 Детали AutoCAD

В программе предусмотрена возможность импорта детали из AutoCAD в таблицу деталей (см. подготовка деталей).

Для оптимизации расположения деталей AutoCad на листе, они описываются прямоугольником (псевдо криволинейный раскрой).

Деталь AutoCad всегда добавляется в конец таблицы деталей и маркируется синим цветом наименования материала.

Для деталей AutoCad нельзя изменить размеры (X,Y) и выбрать торцевую ленту.

Размер прямоугольника по высоте и ширине, описывающего деталь AutoCad, программа высчитывает автоматически.

Деталь должна быть подготовлена в AutoCAD и отвечать следующим требованиям:

- Деталь должна быть замкнутой правильной полилинией.
- Деталь должна быть подготовлена в метрической системе (мм.).
- Деталь должна быть на рисунке AutoCAD одна.
- Деталь должна состоять только из отрезков прямых и дуг окружностей.
- Деталь должна быть сглажена (кнопка "Изменить полилинию" в AutoCAD).
- Деталь должна быть сохранена в файле в одном из двух форматов (тип файла):
- "AutoCAD 2000 DXF (\*.dxf)".
- "AutoCAD R14/LT98/LT97 DXF (\*.dxf)".

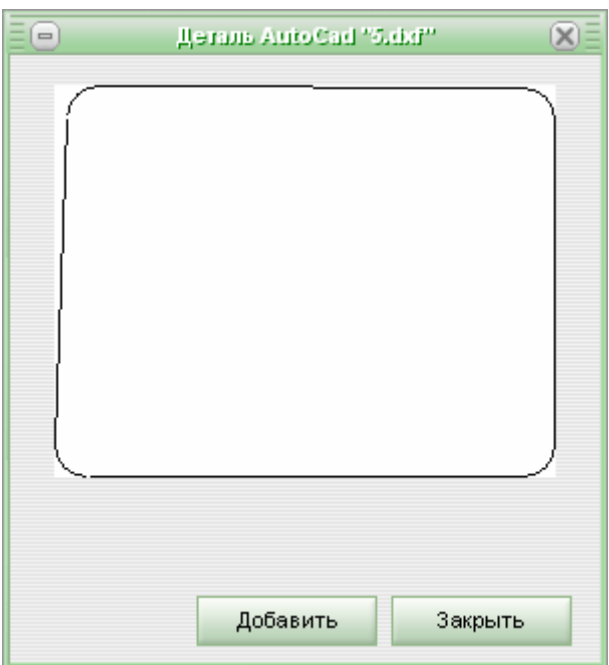

## 4.4 Импорт данных

В программу можно импортировать исходные данные.

В этой версии реализовано 2 режима импорта (планируется увеличить источники импорта данных):

1. Из текстового файла.

Структура текстового файла должна быть следующей:

[Material] L H MaterialNum Quantity Priority EdgeLeft EdgeTop EdgeRight EdgeBottom Note L H MaterialNum Quantity Priority EdgeLeft EdgeTop EdgeRight EdgeBottom Note . . . . . . . . . . . . . . . . . . . . [Detail]

L H MaterialNum Quantity Rotation Note

#### L H MaterialNum Quantity Rotation Note

. . . . . . . . . . . . . . . . . . . . . . . . . . где: L - длина листа/детали; W - ширина (высота) листа/детали; MaterialNum - номер материала в соответствии с номером в таблице материалов; Quantity - количество листов/деталей; Priority - пока резерв; EdgeLeft - обрез листа слева; EdgeTop - обрез листа сверху; EdgeRight - обрез листа справа; EdgeBottom - обрез листа снизу; None - произвольное примечание; Rotation - признак вращения детали. 0 - Не вращать, 1 - Вращать, 2 - Совместное вращение

Пример. [Material] 2000 2000.3 1 10 0 2 2 2 2 12345 1000 1500 2 50 1 0 5 0 0 abdc 700.23 500.4 3 70 0 0 0 0 0 zzzzz

[Detail] 100 200 3 10 1 xxxyyy 300.3 200.24 1 20 0 tttt 345 234 1 2 2 120.3 250.1 24 13 2 123456

Внимание. В следующих версиях структура может измениться.

2. Из спецификации программы Cutting 2.

Для импорта данных из программы Cutting 2 необходимо выполнить пункт меню "Файл"- >"Импорт"->"Из спецификации Cutting 2".

В окне диалога открытия файла нужно выбрать файл спецификации программы Cutting 2. Эти файлы имеют расширение "cut2".

Внимание. При импорте не сохраняются номер материала и данные о торцевой ленте, которые заданы в спецификации. Эти данные нужно подкорректировать в таблицах листов и деталей.

Примечание. При импорте данные добавляются в конец текущих данных таблиц листов и деталей.

## 5. Склад материалов

На складе материалов можно хранить вновь поступивший материал или неиспользованные остатки предыдущих раскроев.

Активизировать окно склада материалов можно закладкой многостраничного блокнота "Склад материалов" или с помощью главного меню "Файл" -> "Склад материалов"

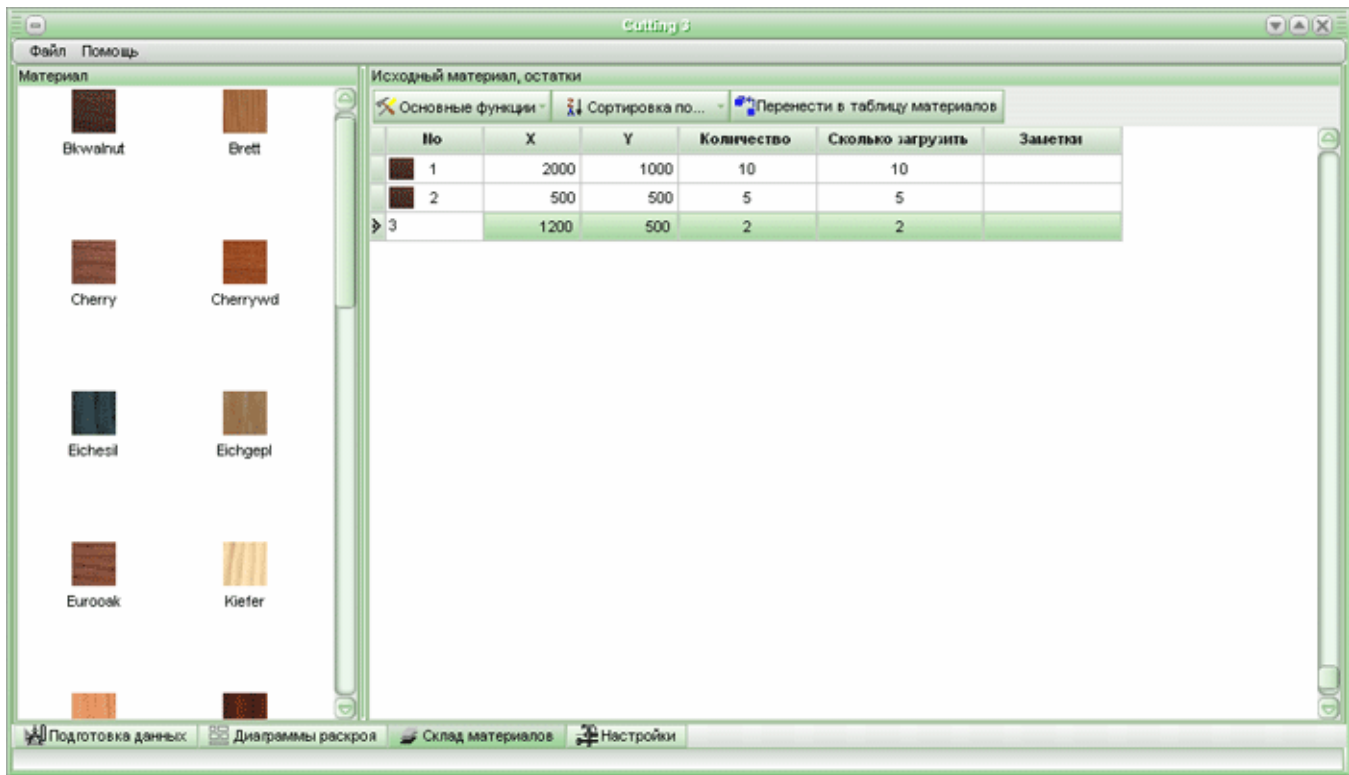

В левой части окна отображаются текстуры и их наименования, а в правой таблице - размеры и количество выбранного материала.

С программой поставляется 25 текстур и названий материала. Если пользователю не нравится наименование материала, он может его изменить в таблице материалов. При изменении наименования в таблице материалов автоматически происходит изменение наименования материала на складе.

В правой таблице хранятся размеры и количество листов соответствующего материала. В поле "Примечание" целесообразно хранить технологический номер листа или остатка.

Изменение склада конкретного материала происходит щелчком левой кнопки мыши на выбранном материале. При этом в правой таблице отображается склад выбранного материала.

Формирование склада материала происходит двумя способами.

• Вводом данных о листах и остатках в таблицу вручную. В этом режиме пользователь должен вручную вводить размеры и количество новых листов (прием на склад) и свободное примечание.

• Маркировкой остатков на листах раскроя и перенесением их на склад.

Над таблицей находится панель кнопок:

• Основные функции. Кнопка с выпадающим списком, содержащим следующие пункты:

- Выделить все. Выделяются все строки таблицы.

- Очистить склад от этого материала. Весь материал этого типа удаляется со склада.
- Удалить отмеченные строки. Уничтожаются выделенные строки.
- Копировать в буфер обмена. Выделенные строки копируются в буфер обмена.
- Добавить из буфера обмена. В конец таблицы добавляются строки (данные) из буфера обмена.
- Сортировка по... Кнопка с выпадающим списком, содержащим следующие пункты:
- Длине. Происходит сортировка по длине материала.
- Высоте. Происходит сортировка по высоте (ширине) материала.
- Количеству. Происходит сортировка по количеству материала.

• Перенести в таблицу материалов.

По этой команде происходит перенесение выделенных строк материала в таблицу листов для раскроя. Загружается то количество материала, которое указано в поле "Сколько загрузить".

## 6. Диаграммы раскроя

После окончания расчета возникает окно с диаграммами раскроя. Это окно можно активизировать закладкой многостраничного блокнота

"Диаграммы раскроя" или с помощью главного меню "Файл" -> "Диаграммы раскроя"

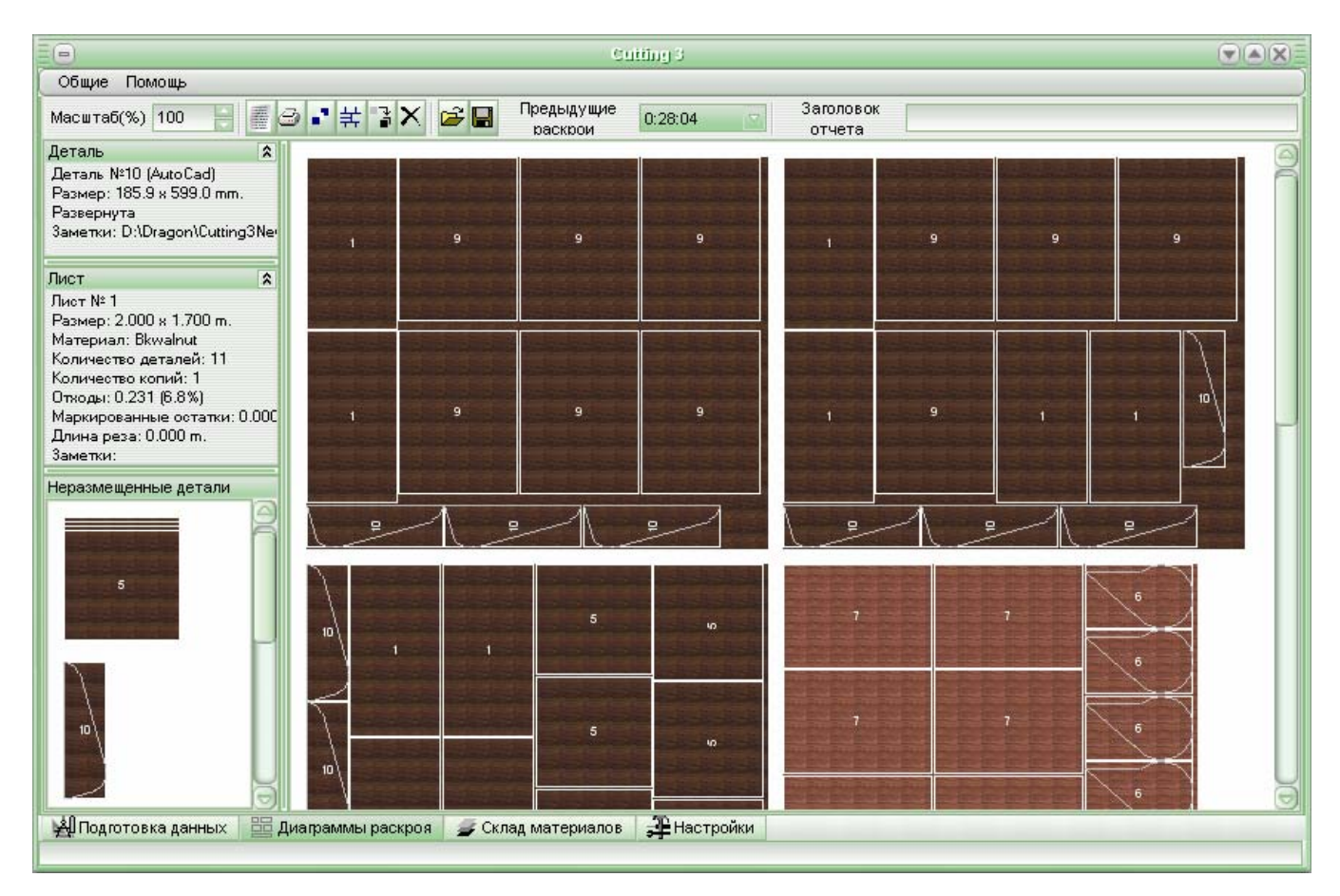

Окно с диаграммами раскроя состоит из 5-ти компонентов:

1. Вверху находится панель управляющих элементов, состоящая из:

• Кнопок:

 - Масштабирование диаграмм раскроя. Можно задавать (указатели вверх и вниз) разные масштабы отображения диаграмм раскроя. Масштабы изменяются от 25% до 1000% с шагом 25%.

- Отчет. Приводится суммарная (итоговая) информация о расчете.

- Печать. Предварительный просмотр и печать диаграмм раскроя.

 - Размещение деталей. Приводится сводный отчет о размещенных деталях в следующем виде.

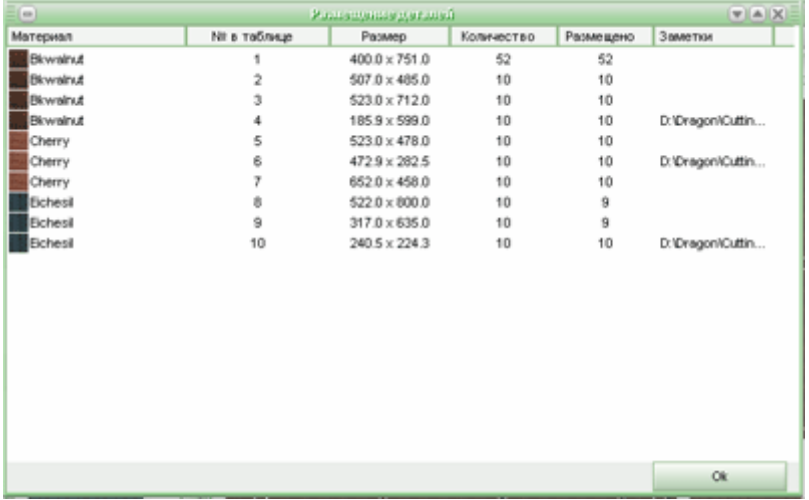

 - Линии реза. Отображаются/скрываются линии реза. Линии реза автоматически корректируются при маркировке остатков и перемещении деталей.

- Сохранить остатки. Сохраняются на складе отмеченные остатки.

- Удалить все остатки. Удаляются все отмеченные остатки.

 - Восстановить раскрой. Восстанавливается из файла с расширением "sl3" сохраненный ранее раскрой.

- Сохранить раскрой. Сохраняет текущий раскрой в файл с расширением "sl3".

 • Предыдущие раскрои - выпадающий список. Выбирая дату/время проведения расчета текущего сеанса, можно восстановить нужный раскрой, не производя дополнительного расчета.

 • Заголовок отчета. Можно задать произвольный текст для названия результата раскроя. Этот текст будет отображаться при печати диаграмм раскроя.

Слева в окне диаграмм раскроя находятся 3 компонента:

2. Деталь. Приводится информация о детали (остатке), над которой находится указатель мыши на диаграмме раскроя.

3. Лист. Приводится информация о листе, над которым находится указатель мыши на диаграмме раскроя.

4. Неразмещенные детали. В этом окне отображаются детали, неразмещенные на листах из-за отсутствия для них места. Здесь можно вращать детали, имеющие признак "1" (вращать). Вращение производится щелчком правой кнопки мыши на нужной детали.

5. Диаграммы раскроя находятся в центре окна. На диаграммах схематично отображены листы с размещенными на них деталями.

#### 6.1 Маркировка остатков

Программа позволяет выделить остатки и вести их учет для использования в последующих раскроях. Выделение остатков на листах раскроя с целью перемещения их на склад назовем маркировкой остатков.

Маркировка производится просто щелчком левой кнопки мыши на свободном месте листа.

При этом остаток выделяется синим цветом независимо от типа листа.

Повторный щелчок на выделенном остатке уничтожает его.

При маркировке остатков необходимо соблюдать следующие правила:

- 1. При маркировке остатков необходимо варьировать положение указателя мыши на свободном месте листа. В общем случае желательно располагать указатель мыши ближе к кромке детали или уже промаркированному остатку. При разных положениях указателя мыши могут генерироваться разные остатки. Небольшой опыт маркировки остатков позволяет генерировать остатки, действительно необходимые в производстве.
- 2. С точки зрения последующих маркировок остатков уже выделенные остатки ведут себя так же, как и детали, расположенные на листе (жестко резервируют место на листе).
- 3. При формировании остатков пользователь берет на себя ответственность за корректность использования остатка на производстве.

Выделенные остатки можно сохранить, нажимая кнопку "Сохранить остатки". По этой функции выделенные на всех листах остатки перемещаются на склад материалов и уничтожаются с диаграмм раскроя. Их можно использовать в дальнейшем для раскроя.

Внимание. При маркировке остатков на листах с тиражом больше 1 тиражируются остатки на всех листах этой копии. При уничтожении остатков на листах с количеством копий больше 1 уничтожаются соответствующие остатки на листах этой копии.

## 6.2 Перемещение деталей

Результаты работы программы можно корректировать, перемещая размещенные программой детали на другое место.

Контроль над корректностью раскроя в этом случае полностью лежит на пользователе.

Можно перемещать:

- 1. Детали с листа на панель неразмещенных деталей.
- 2. Детали с панели неразмещенных деталей на листы раскроя.

Перемещение осуществляется зажатием левой кнопки мыши над нужной деталью и перемещением указателя мыши на новое место детали. При перетаскивании детали визуально отображается контур детали в уменьшенном масштабе с номером детали в центре контура.

Если в процессе перемещения указателя мыши, деталь можно разместить на новом месте, указатель мыши принимает вид белого прямоугольника, если нельзя - перечеркнутого круга.

При перемещении деталей необходимо учитывать:

- 1. При переносе детали с листа на панель неразмещенных деталей.
	- 1.1 Деталь необходимо помещать на любое свободное место на панели неразмещенных деталей.
	- 1.2 Если деталь переносится с листа с тиражом больше единицы, то на панель неразмещенных деталей перемещается количество деталей в соответствии с тиражом листа. Например. Перемещаем деталь с листа с количеством копий 7, при этом на панель неразмещенных деталей переместится 7 деталей. Количество перемещаемых деталей отображается в правом верхнем углу образа перетаскиваемой детали.
- 2. При переносе детали с панели неразмещенных деталей на лист.
	- 2.1 Деталь можно разместить только на листах с количеством копий равным 1. Если тираж листа больше 1, на этом листе разместить (поместить) деталь нельзя. Таким образом, можно перемещать только одну деталь.
	- 2.2 Материал переносимой детали и листа, куда перемещается деталь, должен быть один и тот же. Например, нельзя переместить деталь из материала "Клен" на лист из материала "Вишня".
	- 2.3 Перед перемещением деталь можно развернуть. Вращать детали можно только на панели неразмещенных деталей и имеющих признак "1" ("вращать"). Вращение производится щелчком правой кнопки мыши на нужной детали.
	- 2.4 При перемещении детали на лист она автоматически располагается в левом верхнем углу свободного места (см. п. 6.1 Маркировка остатков).

При перемещении деталей на лист автоматически пересчитываются длины реза, остатки и отходы на этом листе.

#### 6.3 Сводный отчет

Сводный отчет имеет следующий вид

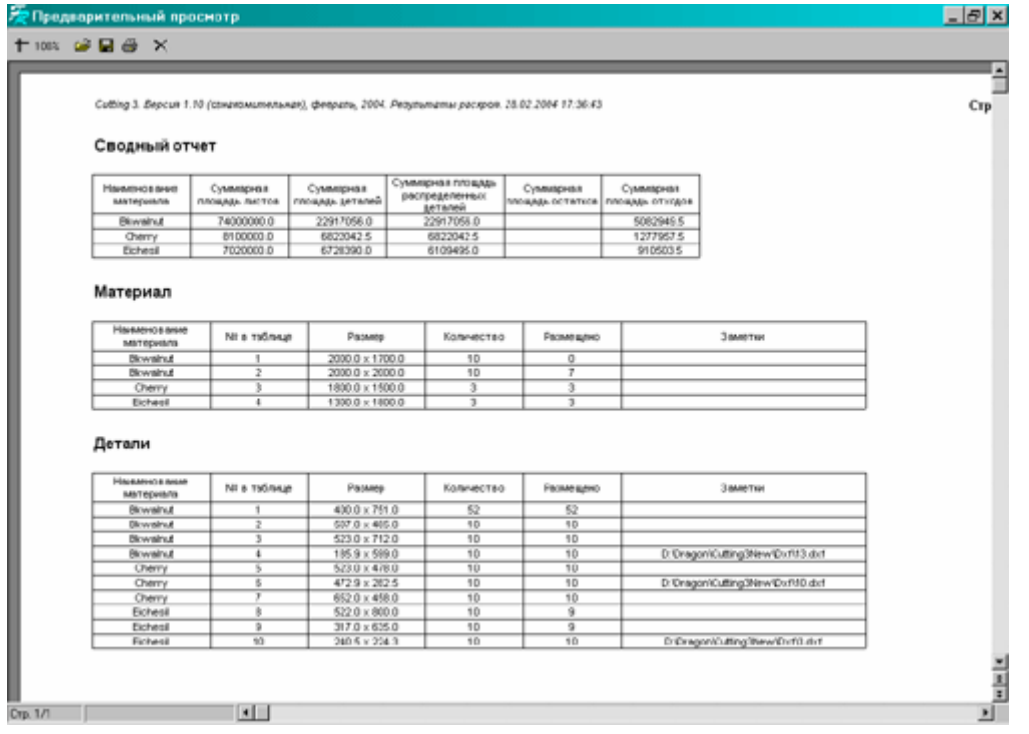

Здесь приведены сводные данные о раскрое.

Приводятся длины линий реза, суммарные площади листов и деталей, остатков, отходов и т.д.

## 6.4 Печать диаграмм раскроя

Ниже приведен фрагмент печати диаграмм раскроя. Пояснения не требуются.

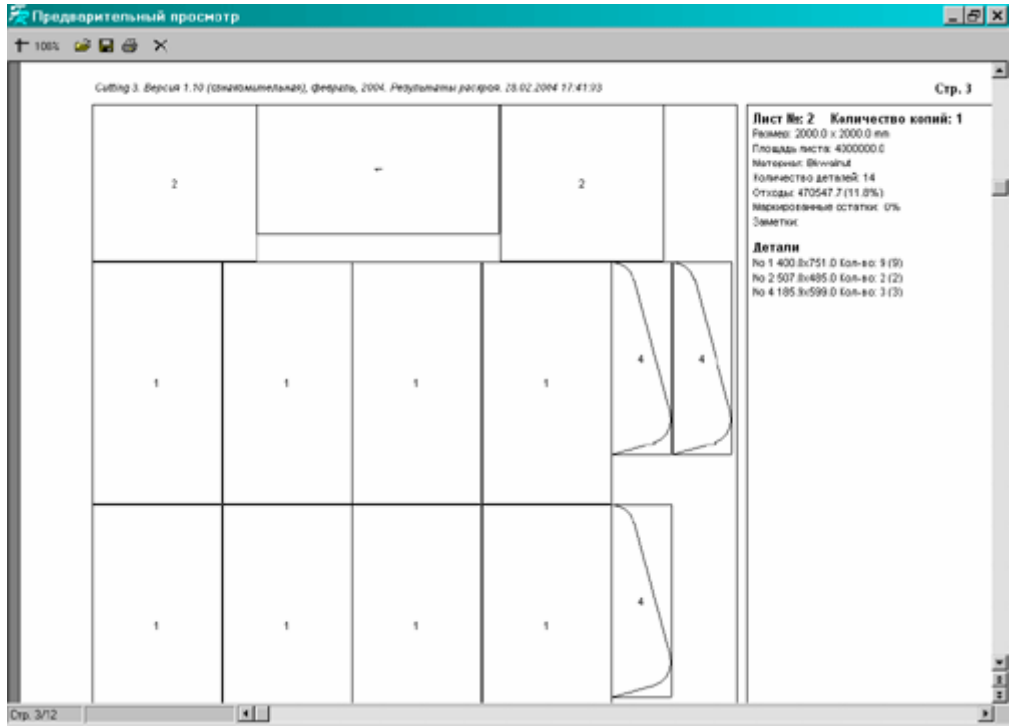

# 7. Буфер обмена

С помощью буфера обмена программы можно экспортировать данные из таблиц листов, деталей и склада в другие программы или импортировать данные из других программ, поддерживающих стандартный буфер обмена Windows, например, Excel, Word и т.д. Эта операция может быть полезна при подготовке данных для расчета в других программах или при тиражировании одинаковых строк таблицы.

Копировать информацию в буфер обмена из таблиц листов, деталей и склада можно по кнопке "Основные функции" и пункта впадающего меню "Копировать в буфер обмена".

Внимание. В буфер обмена копируется информация из отмеченных (выделенных) строк таблицы.

Все данные должны разделяться одним символом табуляции. Строки должны разделяться стандартными символами "Перевод строки" и "Перевод каретки".

Структура информации буфера обмена для таблицы листов:

- номер материала в соответствии с номером в таблице материалов;
- размер листа по горизонтали  $(X)$ ;
- размер листа по вертикали  $(Y)$ ;
- обрез листа слева;
- обрез листа сверху;
- обрез листа справа;
- обрез листа снизу;
- количество листов;
- примечание.

Пример из Excel.

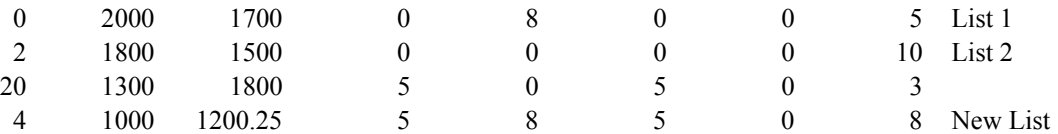

Структура информации буфера обмена для таблицы материала склада:

- номер материала в соответствии с номером в таблице материалов;
- размер листа по горизонтали  $(X)$ ;
- размер листа по вертикали  $(Y)$ ;
- количество листов;
- сколько загрузить;
- примечание.

Пример из Excel.

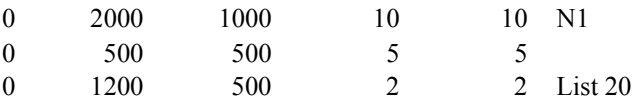

Структура информации буфера обмена для таблицы деталей:

- номер материала в соответствии с номером в таблице материалов;
- размер детали по горизонтали  $(X)$ ;
- размер детали по вертикали (Y);
- количество деталей;

• признак вращения (0 - не вращать деталь, 1 - вращать деталь, 2 - совместное вращение);

• наименование торцевой ленты. Если нет - пустая строка '';

• признак торцевой ленты слева. Текстовое значение true (есть) или false (нет). Обязателен всегда, даже если не задана торцевая лента (false);

• признак торцевой ленты сверху. Текстовое значение true (есть) или false (нет). Обязателен всегда, даже если не задана торцевая лента (false);

• признак торцевой ленты справа. Текстовое значение true (есть) или false (нет). Обязателен всегда, даже если не задана торцевая лента (false);

• признак торцевой ленты снизу. Текстовое значение true (есть) или false (нет). Обязателен всегда, даже если не задана торцевая лента (false);

• признак учета отступа. Текстовое значение true (учитывать) или false (не учитывать). Обязателен всегда, даже если не задан отступ (false). См. Общие настройки;

• примечание;

• признак детали. 'D' - деталь не AutoCad, 'A' - деталь AutoCad.

Пример из Excel.

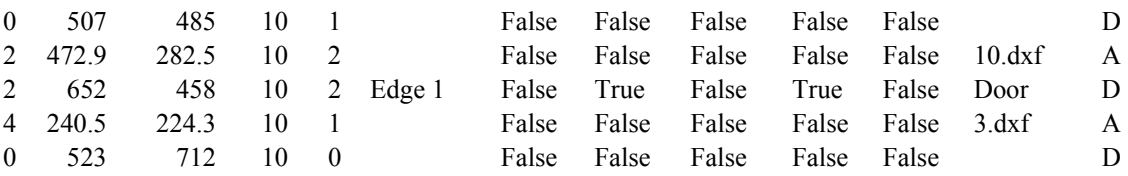